# **QUICK GUIDE - QUANTITY TRACKING CREATE AND MANAGE COMPONENTS**

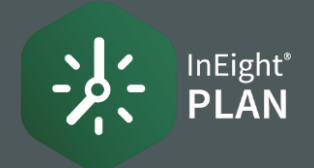

# **CREATE A COMPONENT FROM SCRATCH**

1. Select the **Add** icon on the left toolbar.

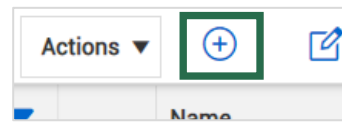

2. Select Activity.

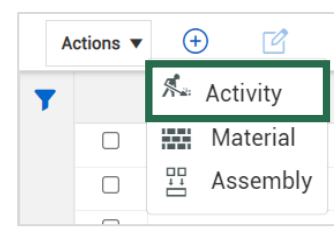

3. Complete the Add activity component information slide out.

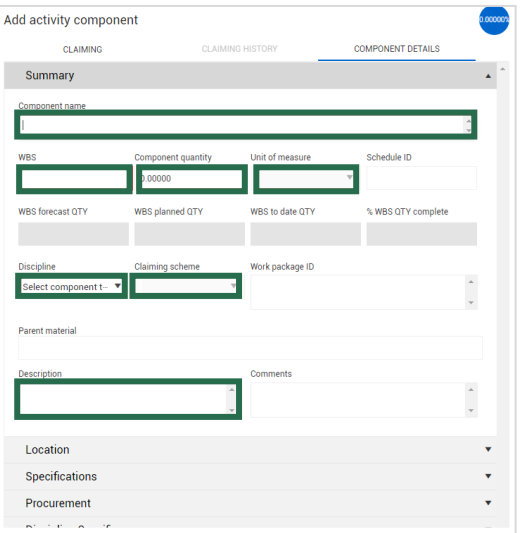

# ● COMPONENT CREATION FROM IMPORT

1. In Standard View, select the Column Chooser.

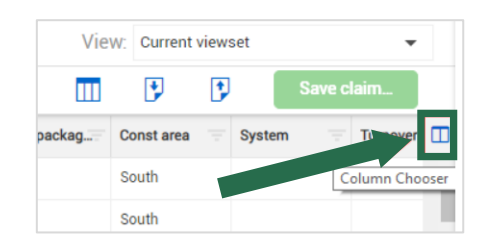

- Select columns from the **Available columns list**  $2.$ and move them into the Selected columns list.
- 3. ClickSave.

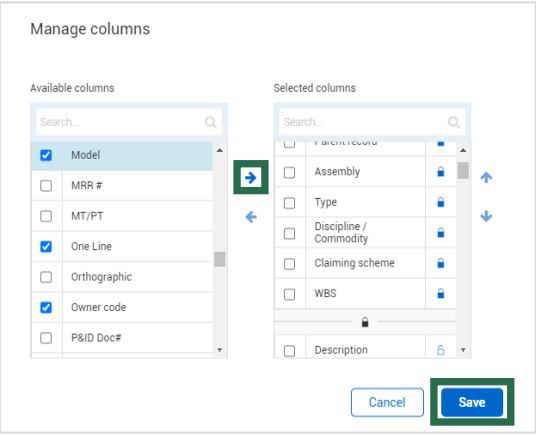

4. Click Export, then select Template.

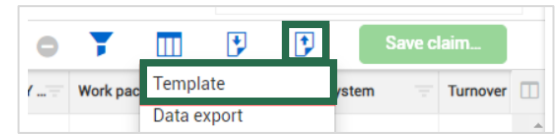

- 5. Select Open to open the downloaded Excel file.
- Enter the component name and data in the 6. Name column. Save to desktop.

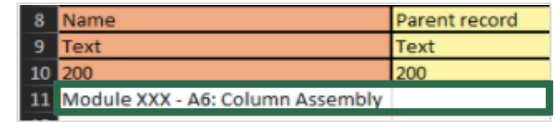

Click Import.  $7<sub>1</sub>$ 

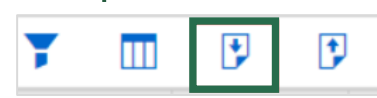

- Click Import. 8.
- 9. Select Browse.
- 10. Locate and select your file, and then select Open.
- 11. Select Add new items only.

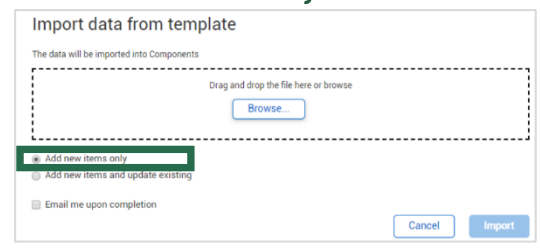

- 12. Click Import.
- 13. Click Close.

4. ClickSave.

# QUICK GUIDE –QUANTITY TRACKING CREATE AND MANAGE COMPONENTS

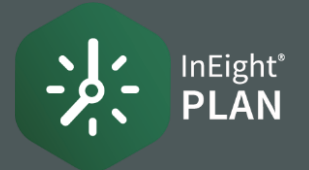

## **ASSIGN CLAIMING SCHEMES**

1. Select the **Actions** menu and choose Manage claiming schemes.

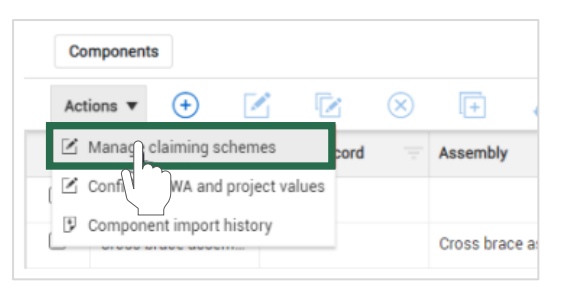

2. Click on Assign now for the claiming scheme you select.

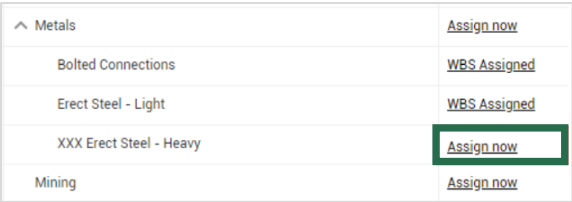

#### 3. Click the Addicon.

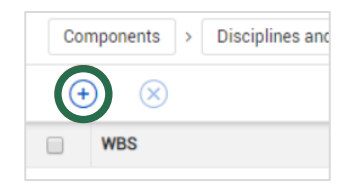

4. When the WBS appears, click on the Add icon on the left.

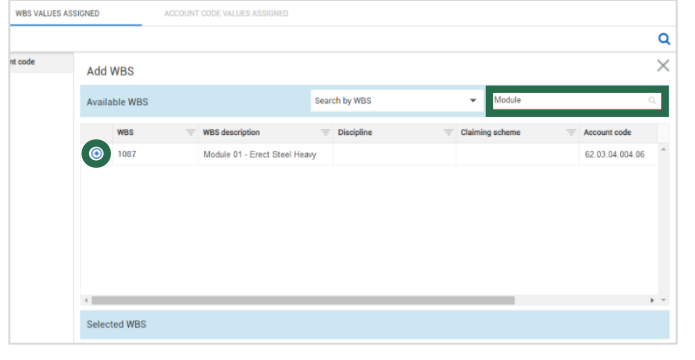

5. Click Done.

### EDIT CLAIMING SCHEMES

- Repeat Step 1 from the Assign Claiming Schemes.  $\mathbf{1}$ .
- Click in the **check box** to the left of the claiming scheme  $2.$ you want.
- 3. Click on the Edit icon.

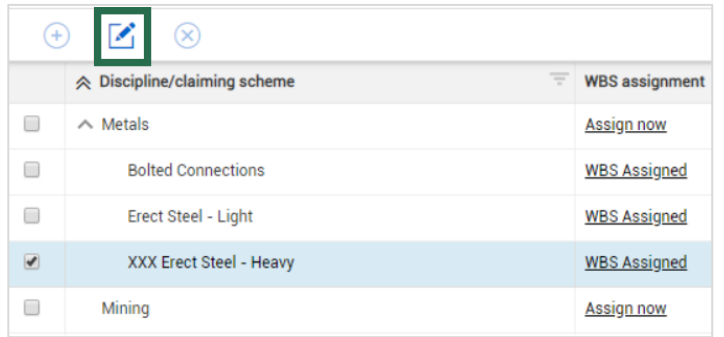

#### 4. Click Add steps.

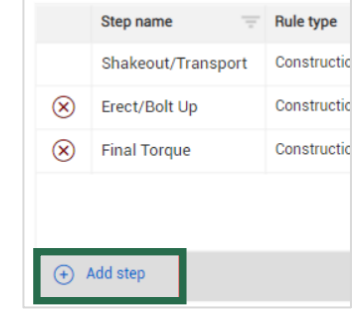

5. Make a change in your existing steps. NOTE: Percentages must equal to 100%.

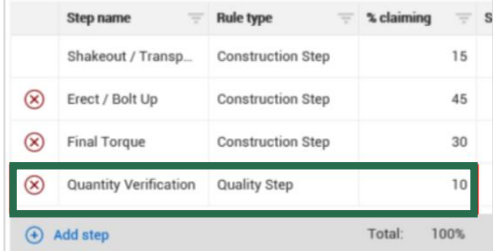

### 6. Click Save.

# **NEED SOME MORE HELP?**

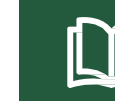

Learn more in our Knowledge Library learn.ineight.com

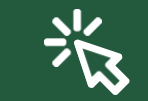

Take a course at InEight U university.ineight.com